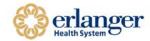

- If you currently access the Erlanger Virtual Desktop (VDI) through the client/icon on your desktop, please try accessing VDI using your existing client. Start at step #18.
- If you have accessed the Virtual Desktop Environment a different way or your client doesn't work, please follow the instructions below to download the most recent client.
- After the VMware Horizon View client is installed, you can access the virtual desktop both inside and outside the Erlanger network.

\_\_\_\_\_

#### **MAC Security Settings for Install**

- In order to install software outside of the App Store, you will have to:
  - Change your security settings for installing applications.
  - o In System Preferences, select Security & Privacy.
  - o Under the General Tab allow apps downloaded from: Anywhere.
  - o You can change back to your previous choice after the install.

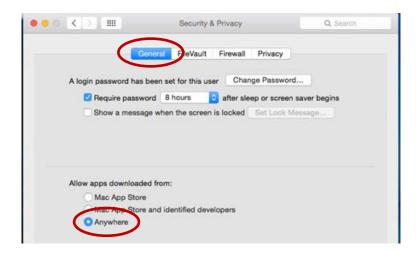

#### How to Install Client Required for Erlanger Virtual Desktop Access

1. Open your Internet Browser. Type "desktop.erlanger.org" as shown below.

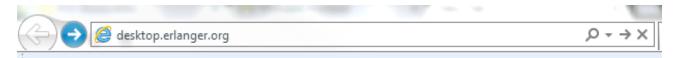

2. You will be directed to the VMware Horizon Client install. Click on the "Install VMware Horizon Client" button shown below.

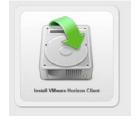

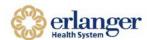

- 3. Click "Go to Downloads" for VMware Horizon Client.
  - MAC Users If you have a MAC workstation, click "Go to Downloads" for VMware Horizon Client for MAC. Select the dropdown box and choose version 3.5.2.

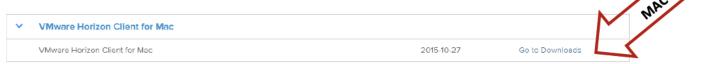

4. Make sure you select the correct version as noted in step 3. Then, click DOWNLOAD.

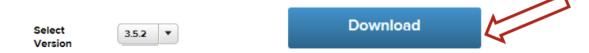

5. Once the install is downloaded, open the install by double clicking it. It will look like the images below depending on your Internet Browser.

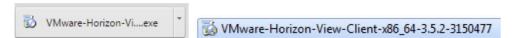

- 6. Click Run or Yes.
- 7. Click OK

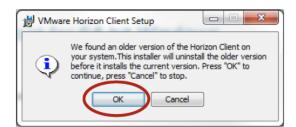

8. Click NEXT

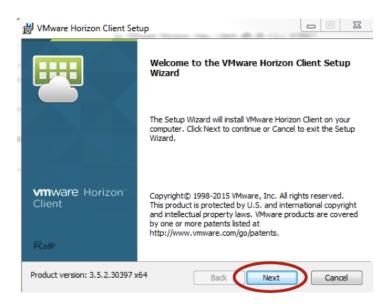

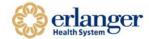

9. Check the button to ACCEPT, then click NEXT.

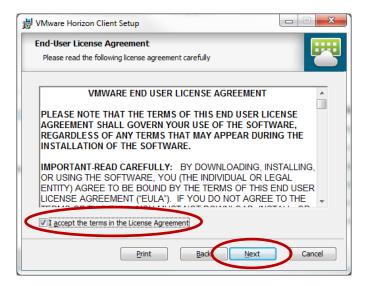

10. Select IPv4 protocol, and then click NEXT.

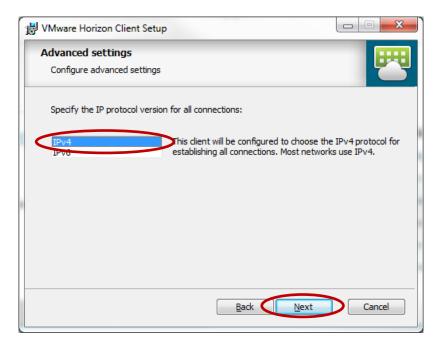

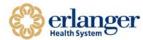

#### 11. Click NEXT

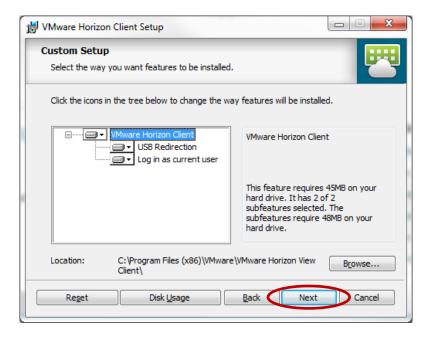

12. Default Horizon Connection Server: desktop.erlanger.org Click NEXT.

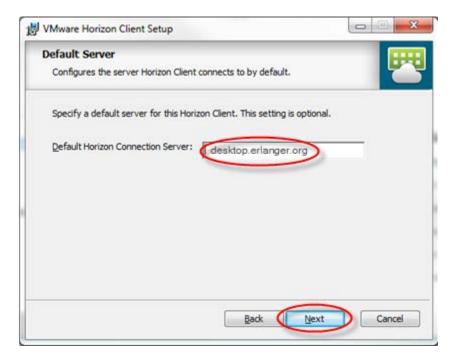

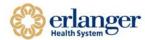

13. Select [SET DEFAULT OPTION TO LOGIN AS CURRENT USER], then Click NEXT.

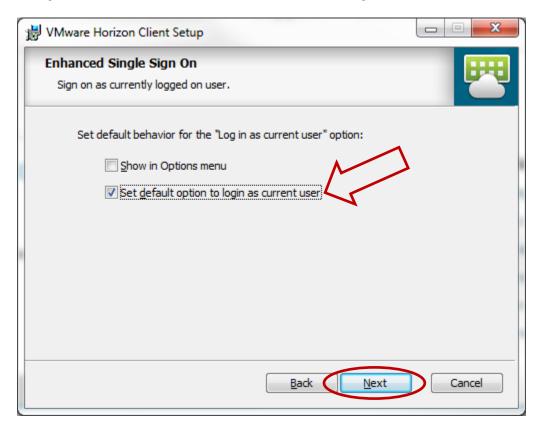

14. Click NEXT.

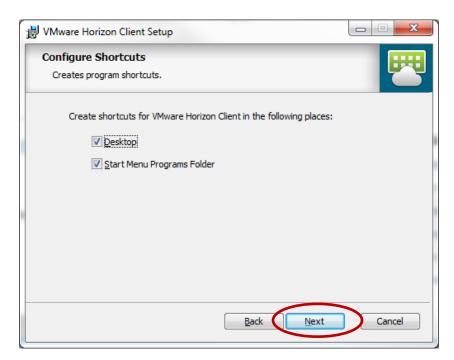

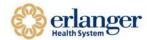

15. Click INSTALL. Do NOT click cancel.

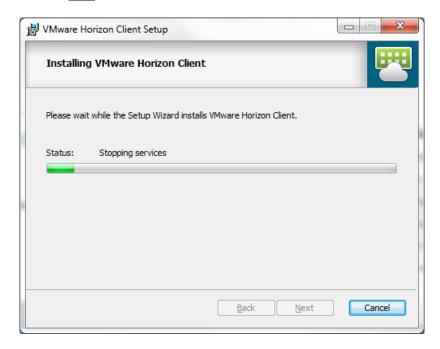

16. This box will appear when the installation is complete. Click FINISH.

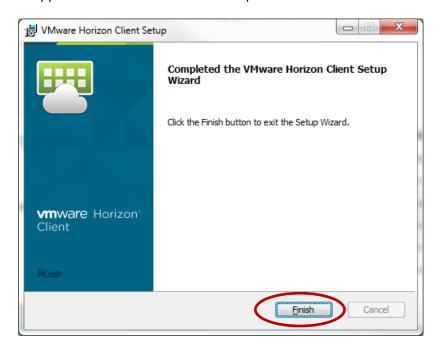

17. Click YES. This will restart your computer. Please save any work prior to clicking yes.

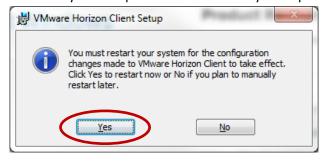

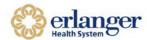

- 18. Once your workstation has rebooted, log back into your PC as you normally do.
- 19. Click on the VMware Horizon Icon on your desktop.

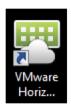

- 20. The window below will open. Select desktop.erlanger.org.
  - ❖ If desktop.erlanger.org is not available, click + New Server.
  - Enter desktop.erlanger.org and click CONNECT.

If Desktop.Erlanger.Org is <u>not</u>

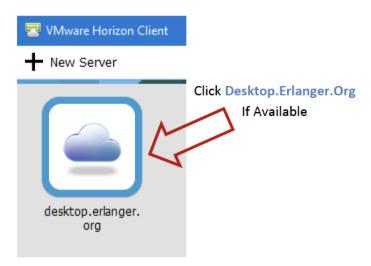

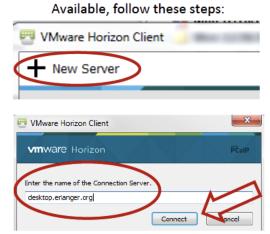

21. If this message is displayed, select Continue.

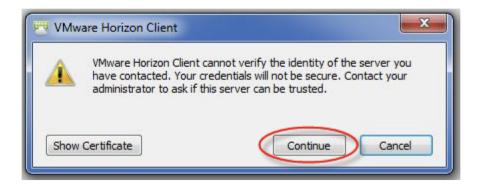

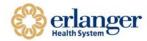

22. Login in with your Erlanger login and password.

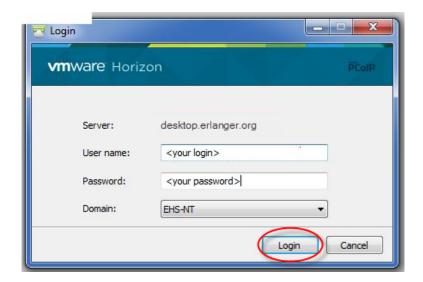

23. Click on one of the VDI icons to start.

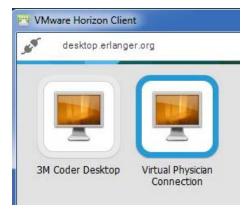

24. You can change how the window is displayed by right clicking the icon of the system you use as shown below. Click display and select the display type you prefer.

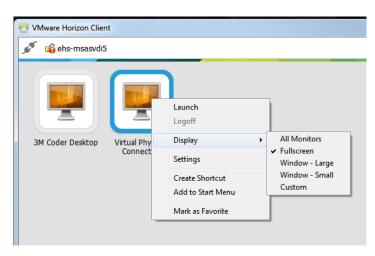

25. When finished, click on the power cord icon to disconnect.

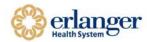

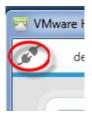